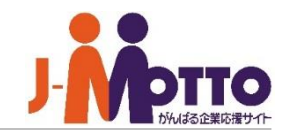

# プレゼンス

PC・スマートフォンから、今日の勤務場所を選んでメンバーへ周知出来ます。

全社・組織のテレワーク率を把握できるとともに、メンバーの勤務状況やステータスもひと目で把握でき るようになります。

テレワークに限らず、外出中かどうかを確認する、在席状況の把握に役立てることができます。

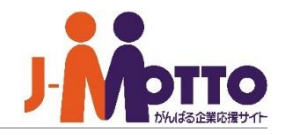

## プレゼンス 目次

- **1.** チェックインする (**P2**)
- **2.** ワークプレースを変更する (**P3**)
- **3.** ステータスを変更する (**P4**)
- **4.** 他のユーザーのプレゼンスを確認する (**P5**)
- **5.** 組織単位のプレゼンスを確認する (**P7**)
- **6.** お気に入り機能を利用する (**P8**)
- **7.** アクセス権を設定する (**P9**)
- **8.** チェックアウトする (**P11**)

1.チェックインする

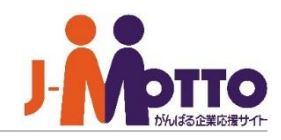

J -MOTTOへログイン後、チェックインを行う事 で在席状況を周知出来るようになります。

- **1** 自身のプロフィールアイコンをクリックすることで、 プレゼンス機能のメニュー画面を呼び出せます。
- プレゼンス機能のメニューです。
- **2**<br> **3**<br> **4 [ワークプレース]** 自身の現在の勤務場所を選択します。

選択可能なワークプレース、及び各ワークプレース の名称やアイコンは管理者が変更を行えます。

「テレワーク」欄にあるワークプレースを選択する とテレワーク状況の集計に加算されます。 ※P.4参照

**[チェックイン]**

ワークプレースを選択後、チェックインを行えます。 チェックインを行う事で、他のユーザーへ自身の プレゼンスを共有出来るようになります。

チェックイン状態はチェックアウトを行うまで継続 され、 1度チェックアウトを行うと翌日になるまで再 度チェックイン操作が行えなくなりますのでご注意 ください。 ※P.12参照

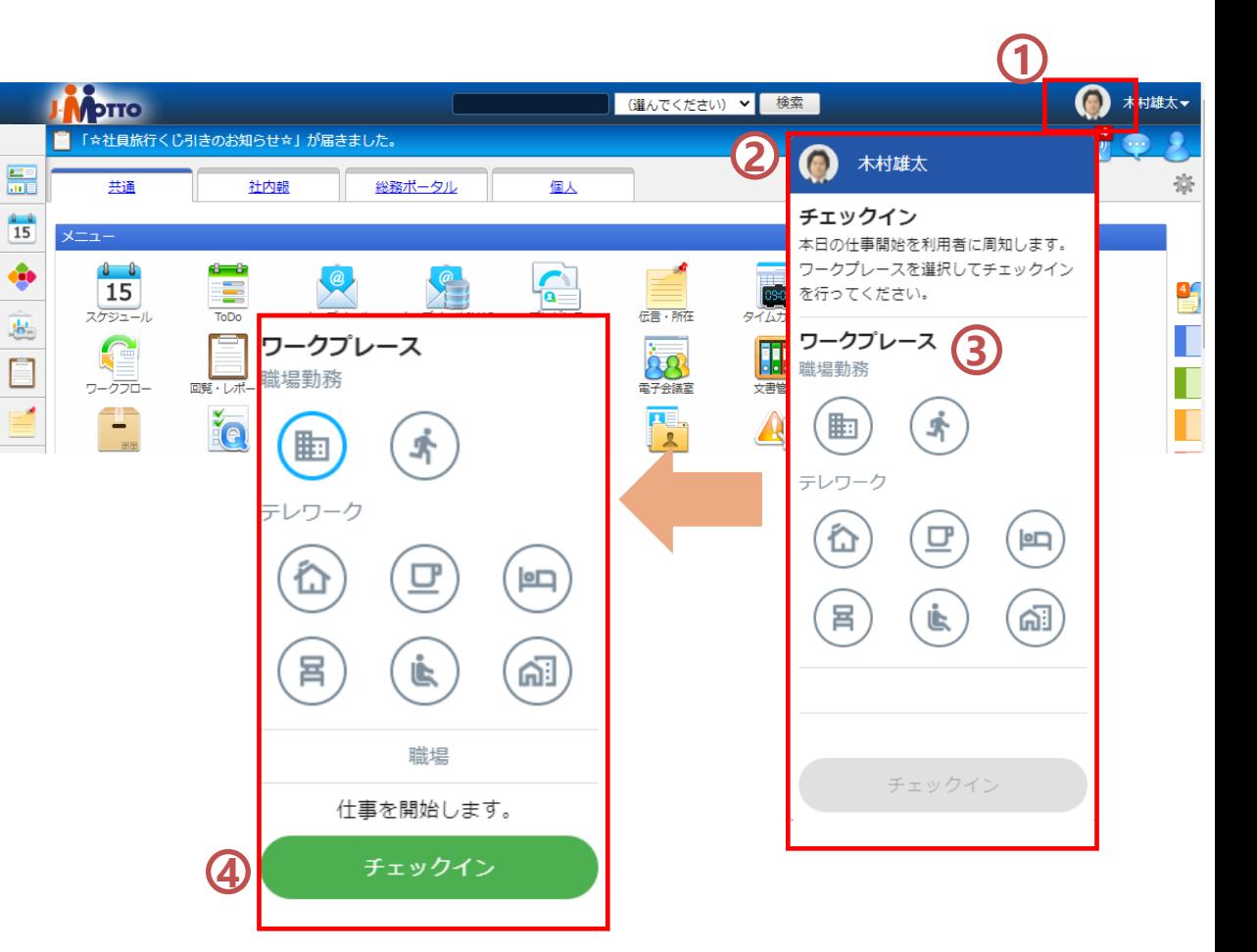

プレゼンス

2.ワークプレースを変更する

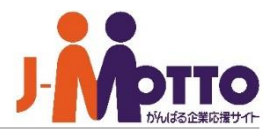

場所の移動や外出などで現在地が変わる場合、 ワークプレースを変更することでその場にいな いユーザーに対して自身の現在地が変更になっ たことを周知できます。

- 1) 自身のプロフィールアイコンをクリックし、 プレゼンス機能のメニュー画面を呼び出します。
- **2** ワークプレース欄をクリックします。
- **3** 変更後のワークプレースを選択肢し、 変更ボタンをクリックします。

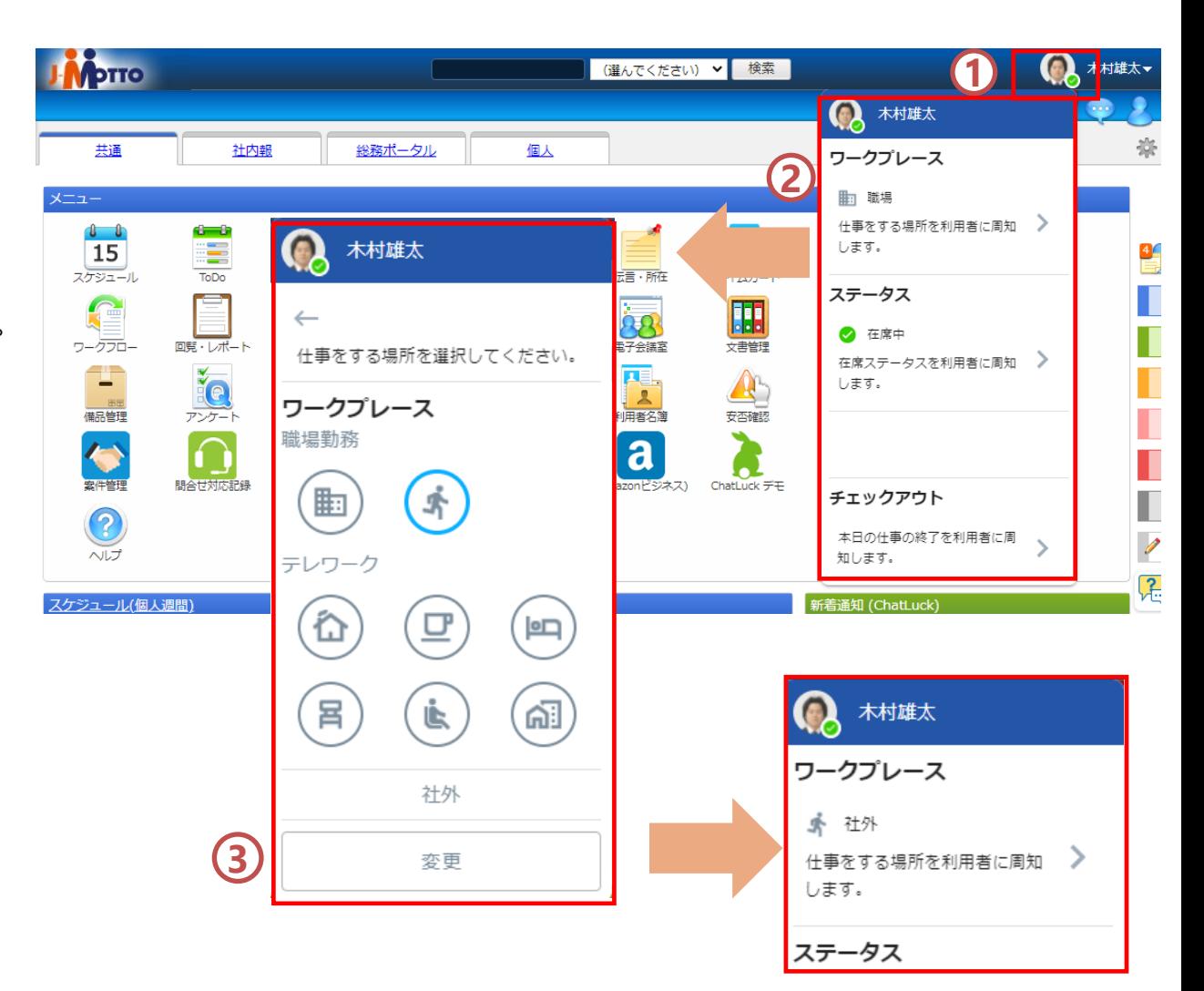

プレゼンス

**3.**ステータスを変更する

自身の勤務場所に変更はないが、離席している などの状況を周知したい場合に活用します。 また、作業に集中したいために社内対応が出来 ないことを周知する等の使い方もございます。

- 1) 自身のプロフィールアイコンをクリックし、 プレゼンス機能のメニュー画面を呼び出します。 なお、現在のステータスはプロフィールアイコ ンの右下にも表示されます。
- **2** ステータス欄をクリックします。
- **3 [ステータス]**

現在の状況を周知します。

チェックイン直後は在席中扱いのステータスに なります。

選択可能なステータス、及び各ステータスの名 称やアイコンは管理者にて変更できます。

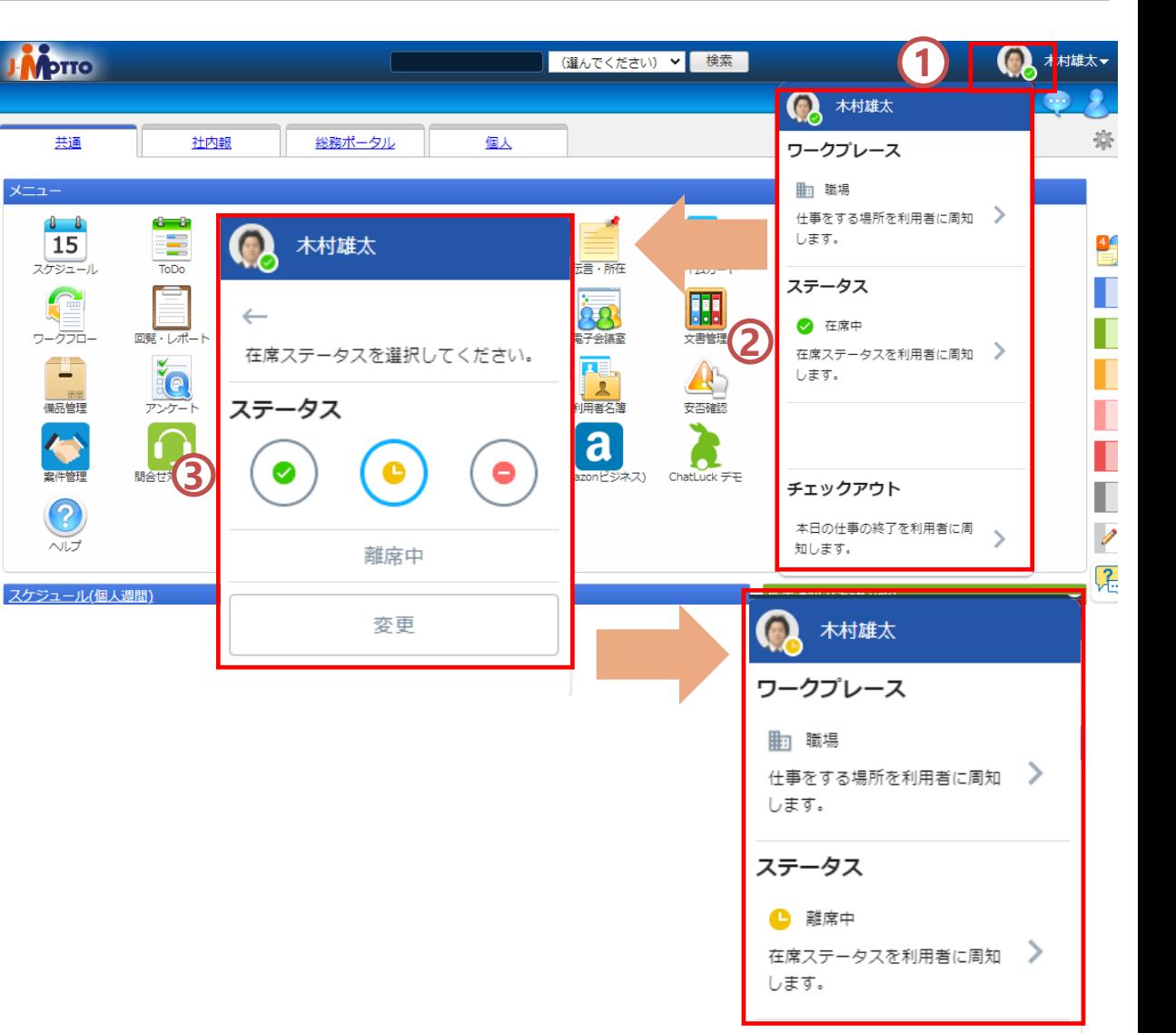

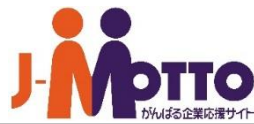

#### **4.**他のユーザーのプレゼンスを確認する

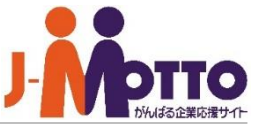

各種メニューからプレゼンス機能のアイコンを クリックします。 **1**

#### **[全ユーザーのテレワーク状況] 2**

ワークプレースにてテレワーク欄のアイコンを選択 しているユーザーの数を集計しています。 百分率の分母は管理者によって「全ユーザー」もし くは「チェックインを行ったユーザー」か選択でき ます。

表示形式を1日、週間、月間から選択でき、またプリ ンターマークから印刷も行えます。

「全ユーザーの状況▲」をクリックすることで展開 と最小化を切替る事が可能です。

※**当該画面自体が管理者の設定により非表示になっ ている場合もございます。**

**3** テレワーク扱いの勤務場所の一覧です。 該当の勤務先をクリックすることで、その勤務先で チェックインしているユーザーの一覧を表示し、検 索することも可能です。

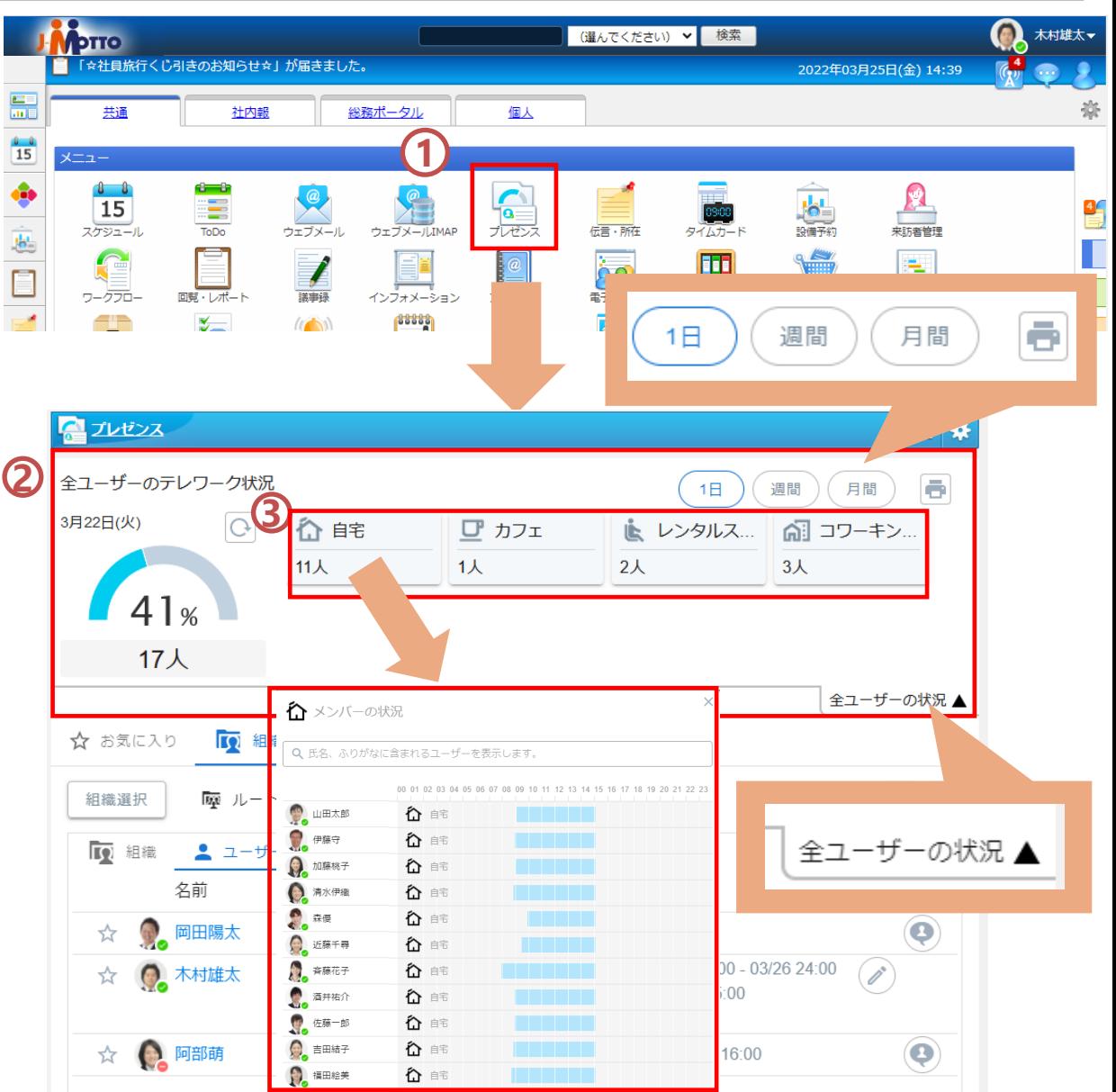

#### **4.**他のユーザーのプレゼンスを確認する

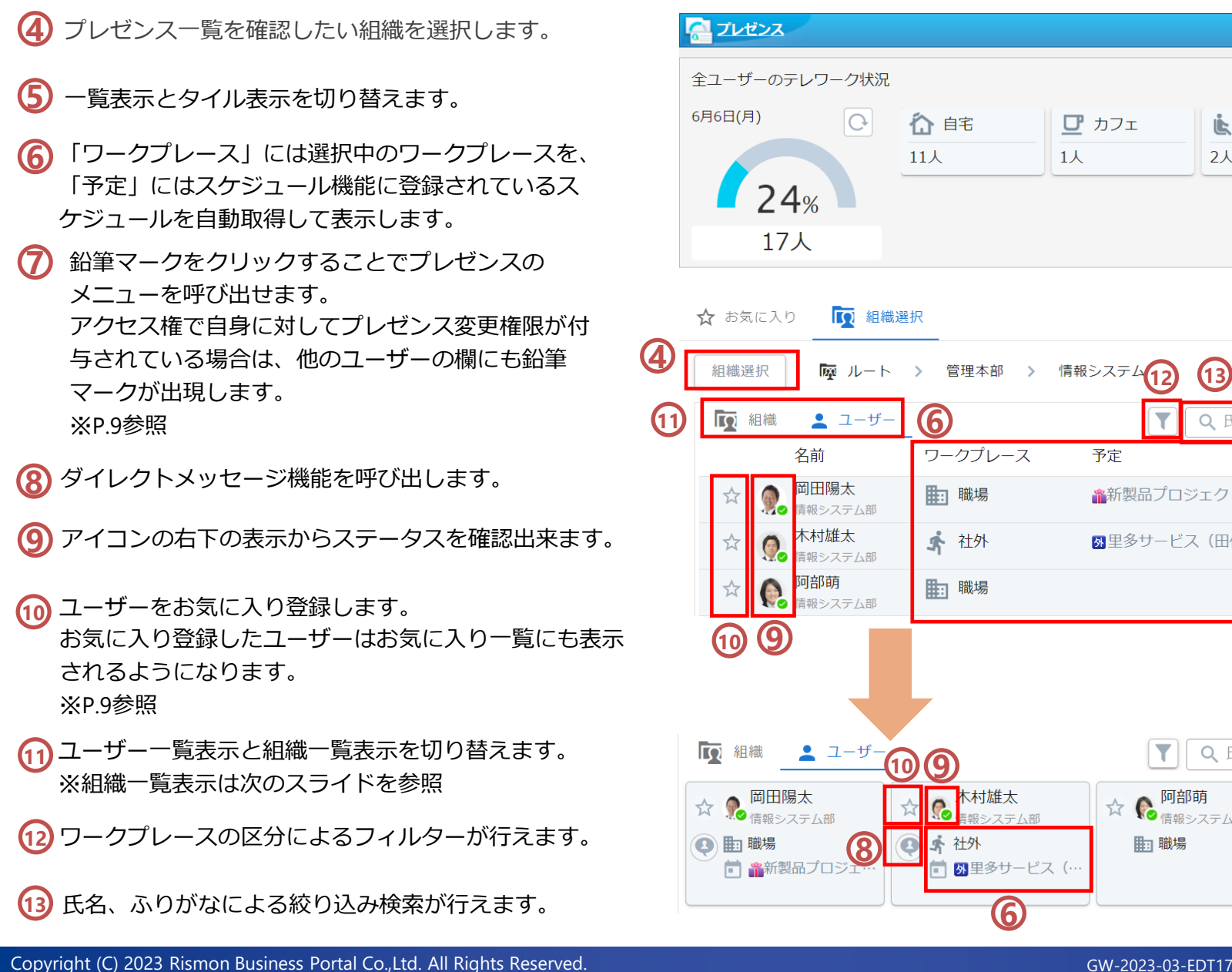

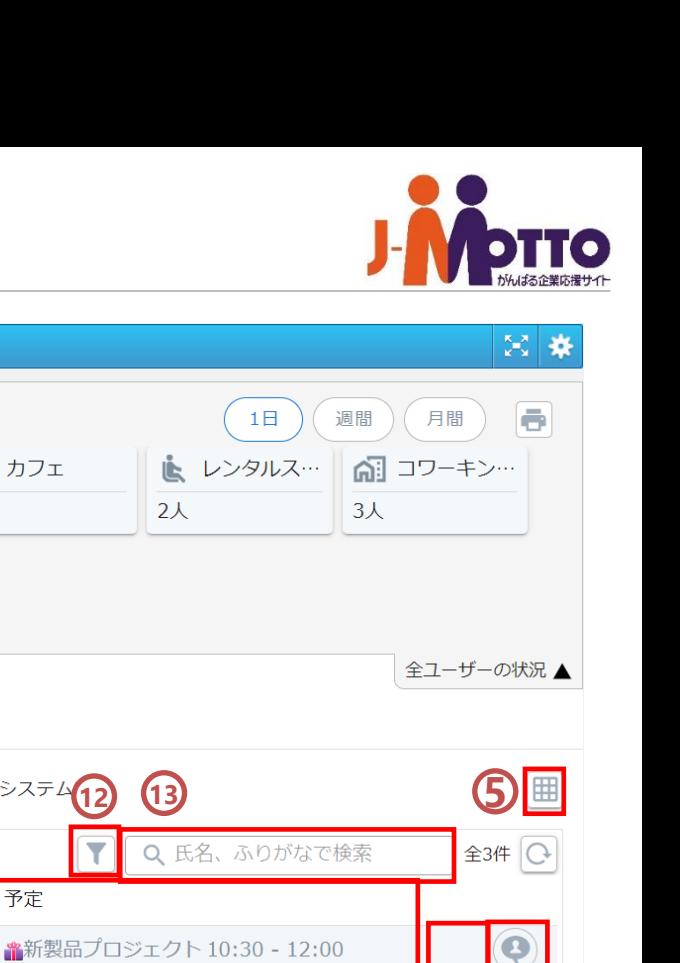

☆ C 阿部萌

用: 職場

予定

**7**

**8**

全3件 〇

 $\bullet$ 

**7**

Q 氏名、ふりがなで検索

外里多サービス (田保様) 10:00 - 12:00

## **5.**組織単位のプレゼンスを確認する

**1**

**2**

**1** 組織単位の表示画面です。

- **2** 対象組織と下位の組織のユーザーも含めて集計されたテ レワーク状況が表示されます。
- 下位の組織内でテレワーク扱いに該当するワークプ レースを選択したユーザーの割合を表示します。 各ワークプレース直下の人数表示をクリックするこ とで、該当のユーザー一覧を表示します。 タイル表示の場合はテレワークか職場かを示す2つの アイコンのみの表示になります。 **3**
- 組織毎のテレワーク状況の集計結果の表示、及び印 刷を行えます。 **4**
- 組織をお気に入り登録します。 お気に入り登録した組織はお気に入り一覧にも表示され るようになります。 **5**
- **6** クリックすることで、対象組織のテレワーク状況の集計 が、手動で開始されます。

<集計処理の仕様>

- ・各組織の情報を表示したタイミングで集計が行われま す。
- ・最後に集計されてから1分間はその組織の再集計を行 いません。
- ・集計の同時実行数は最大5つまでとなります。

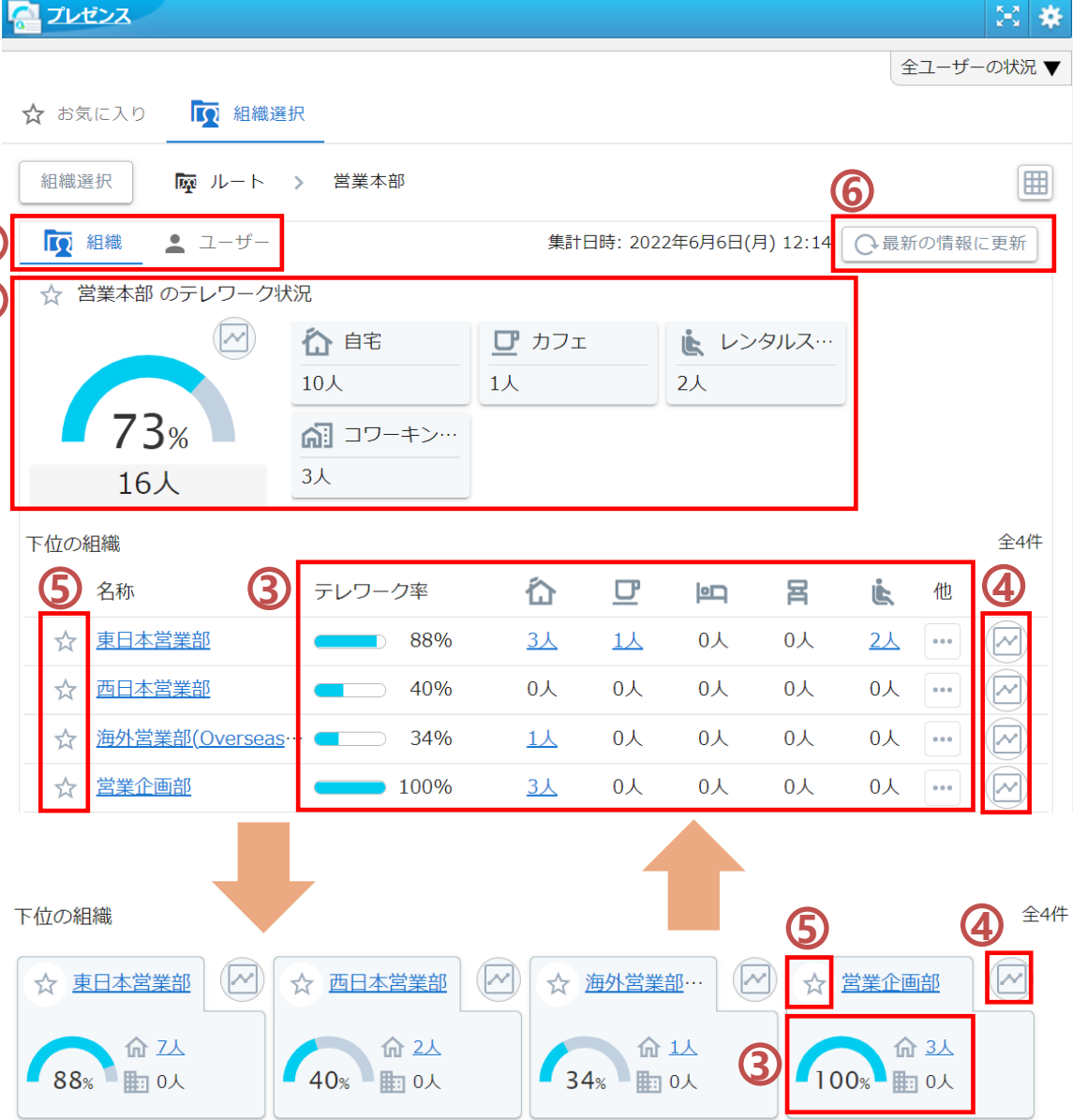

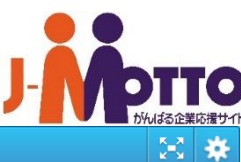

# **6.**お気に入り機能を利用する

先のページの⑪⑮にて☆マークを付けたユー ザー、

及び組織の一覧を表示出来ます。

個人的にピックアップしておきたい情報を常に 表示することが出来ます。 ※管理者によって一意に決まるものではなく、 あくまで個人における管理/表示になります。

- **1** タイル表示と一覧表示を切り替えます。
- **2** 表示するお気に入り情報の内、
	- ・組織の情報
	- ・ユーザーの情報

の表示/非表示をそれぞれ設定できます。

**3** クリックすることでお気に入りから外すことが できます。

**4** 点線部分をドラック&ドロップで上下に動かす ことで、組織表示とユーザー表示の枠の比率を 変更することができます。

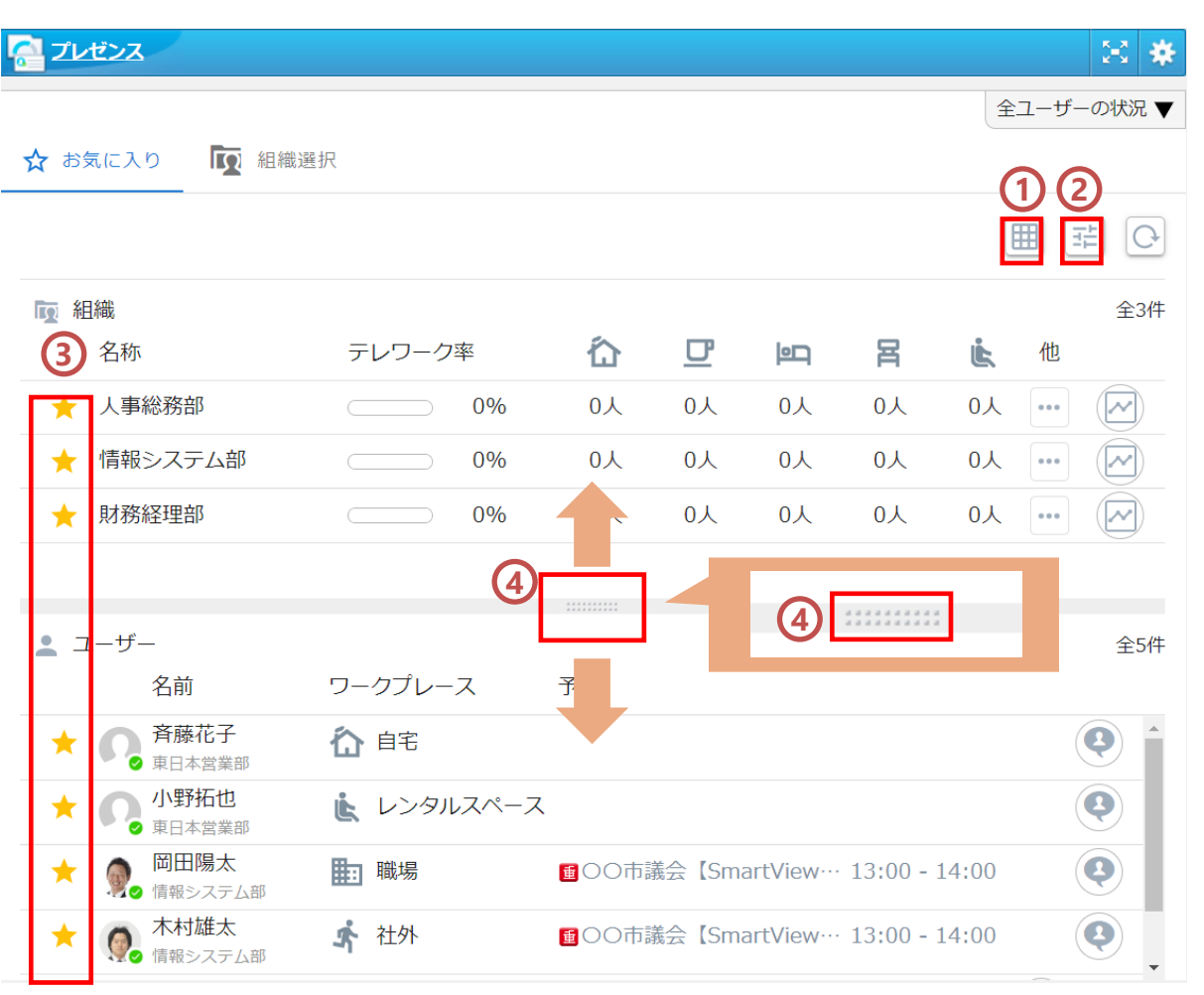

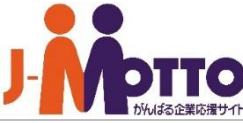

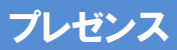

**7.**アクセス権を設定する

アクセス権の設定を行う事で、自身のプレゼンス状 態を他のユーザーが変更できるようになります。 万が一プレゼンス状態の変更を忘れていた場合の代 理変更を依頼したり、役員などのプレゼンス状態を 秘書の方が変更出来るようにするなどの使い方がご ざいます。

※**管理者による他ユーザーのアクセス権の変更操作 は管理者用のマニュアルをご確認下さい。** ※**システム管理者の設定により、個人でのアクセス 権の変更が許可されていない場合は当該設定箇所が 表示されません。**

- **1** 画面右上の歯車マークをクリックします。
- **2** 個人設定 <sup>&</sup>gt; アクセス権設定 をクリックします。
- 自身のプレゼンス状態への変更権限を付与したい ユーザー /組織 /ロールを指定します。 ※**Everyoneの参照権限は外せません。**
- **34** ユーザー/組織/ロール一覧にてチェックボックスへ チェックが付いている対象の権限を変更できます。
- **5** ユーザー /組織 /ロール一覧にてチェックボックスへ チェックが付いている対象を一覧から除外します。 除外された対象はEveryoneに含まれることになりま す。

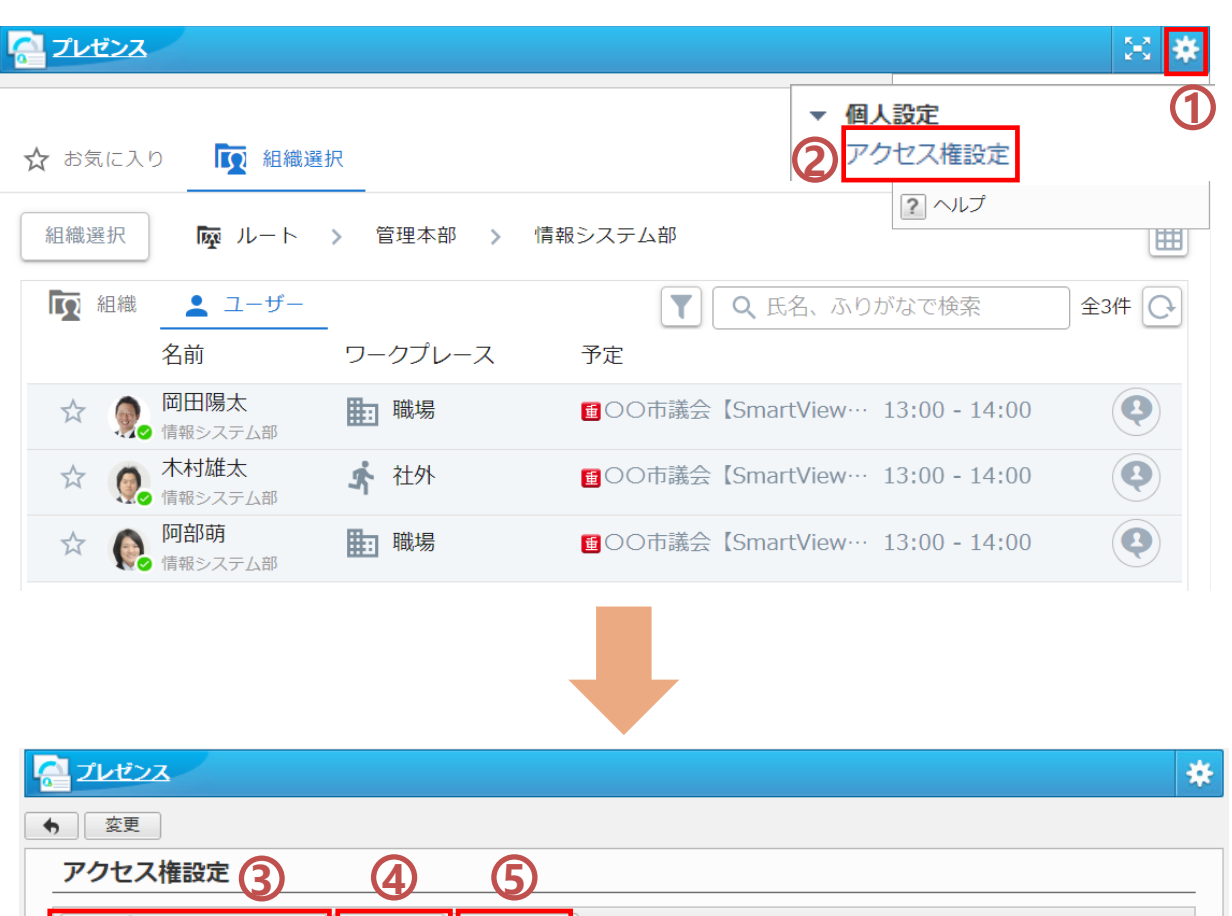

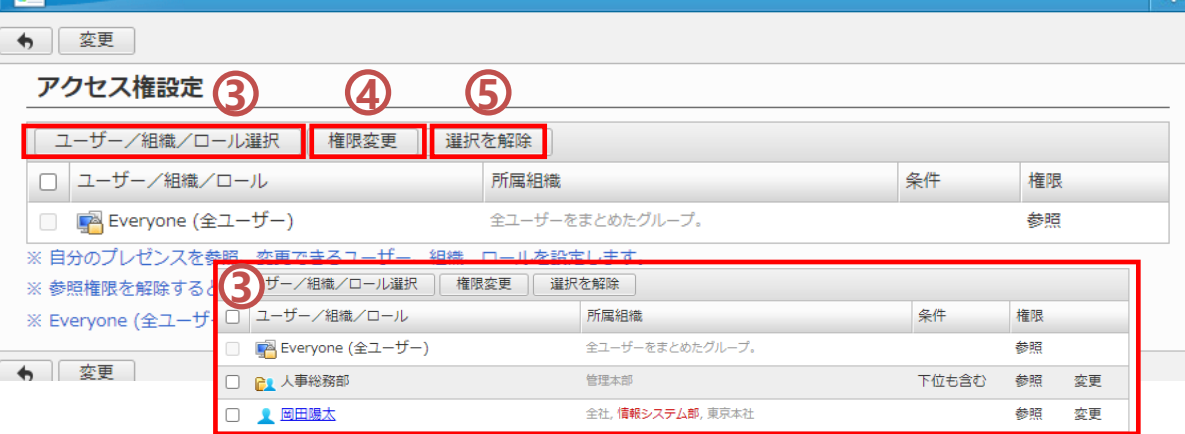

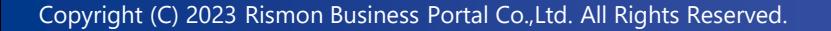

プレゼンス

**7.**アクセス権を設定する

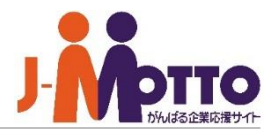

例)木村雄太のIDで岡田陽太に変更権限を付与

- 岡田陽太のIDでログインを行うと、木村雄太の プレゼンス状態に鉛筆マークが表示されました。 **1**
- 鉛筆マークをクリックすると木村雄太のプレゼ ンス機能のメニュー画面が表示され、岡田陽太 のIDで変更を行う事ができます。 **2**

ワークプレースやステータスを変更すると木村 雄太の表示に適用されるのが確認できました。

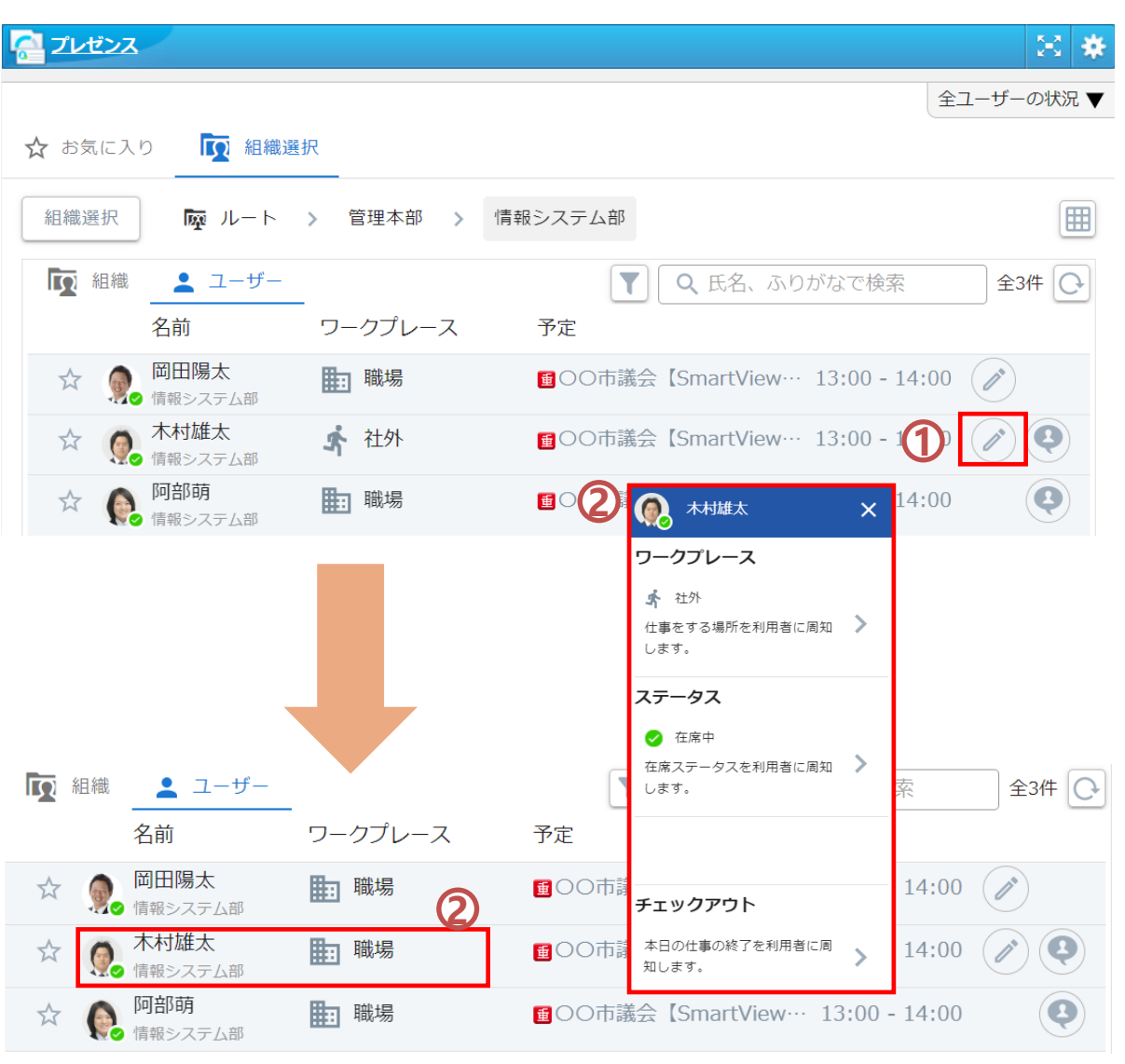

#### プレゼンス

## **8.**チェックアウトする

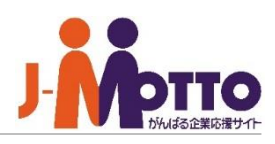

- 
- 自身のプロフィールアイコンをクリックし、 プレゼンス機能のメニュー画面を呼び出します。 **1**
- **2** チェックアウト欄をクリックします。
- **3** 問題無ければチェックアウトをクリックし、 確認画面にて「はい」を選択します。

※**一度チェックアウトをすると日付を跨ぐまで再度 チェックインは出来なくなりますのでご注意くださ い。**

**4** チェックアウト処理は完了です。 お疲れ様でした。

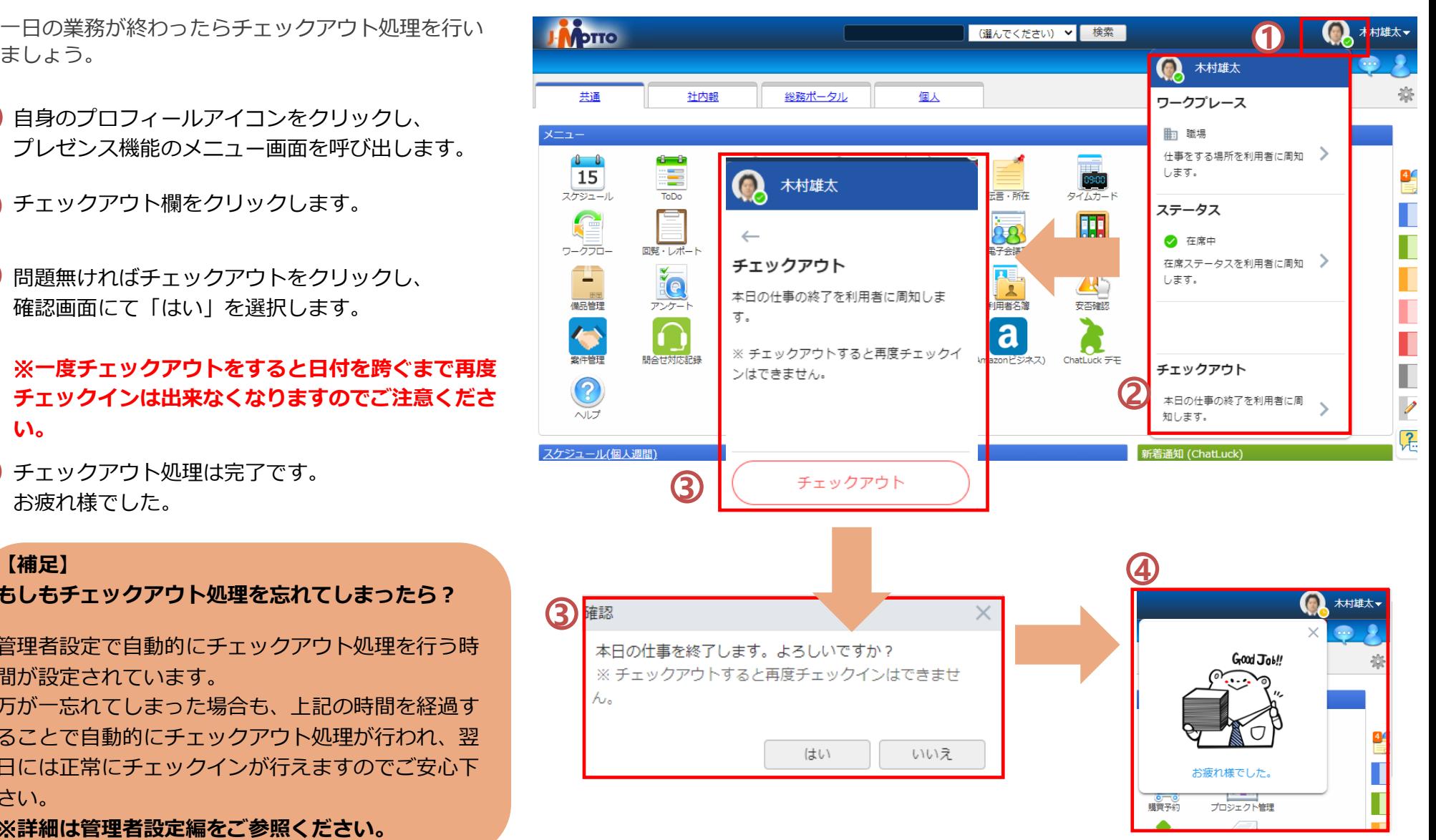

#### **【補足】**

**もしもチェックアウト処理を忘れてしまったら?**

管理者設定で自動的にチェックアウト処理を行う時 間が設定されています。

万が一忘れてしまった場合も、上記の時間を経過す ることで自動的にチェックアウト処理が行われ、翌 日には正常にチェックインが行えますのでご安心下 さい。

※**詳細は管理者設定編をご参照ください。**